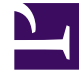

# **SGENESYS**

This PDF is generated from authoritative online content, and is provided for convenience only. This PDF cannot be used for legal purposes. For authoritative understanding of what is and is not supported, always use the online content. To copy code samples, always use the online content.

# Widgets API Reference

**Callback** 

# Contents

- 1 [Overview](#page-3-0)
	- 1.1 [Usage](#page-4-0)
	- 1.2 [Dependency](#page-4-1)
	- 1.3 [Customization](#page-4-2)
	- 1.4 [Namespace](#page-5-0)
	- 1.5 [Mobile support](#page-5-1)
	- 1.6 [Screenshots](#page-5-2)
- 2 [Configuration](#page-6-0)
	- 2.1 [Example](#page-6-1)
	- 2.2 [Options](#page-6-2)
- 3 [Localization](#page-7-0)
	- 3.1 [Usage](#page-8-0)
	- 3.2 [Example i18n JSON](#page-8-1)
- 4 [API commands](#page-9-0)
	- 4.1 [open](#page-10-0)
	- 4.2 [close](#page-11-0)
	- 4.3 [minimize](#page-12-0)
	- 4.4 [showOverlay](#page-12-1)
	- 4.5 [hideOverlay](#page-13-0)
	- 4.6 [configure](#page-13-1)
- 5 [API events](#page-13-2)
- 6 [Metadata](#page-14-0)
	- 6.1 [Interaction Lifecycle](#page-14-1)
	- 6.2 [Lifecycle scenarios](#page-15-0)
	- 6.3 [Metadata](#page-15-1)
- 7 [Customizable Callback registration form](#page-16-0)
	- 7.1 [Default example](#page-17-0)
	- 7.2 [Properties](#page-18-0)
	- 7.3 [Labels](#page-20-0)
	- 7.4 [Wrappers](#page-21-0)
- 7.5 [Validation](#page-21-1)
- 7.6 [Form submit](#page-23-0)
- 7.7 [Form pre-fill](#page-23-1)

• Developer

Learn how to use the Callback Widget to fetch user details.

# **Related documentation:**

[Link to video](https://player.vimeo.com/video/539841733?title=0&byline=0&portrait=0)

•

<span id="page-3-0"></span>Overview

# Important

This documentation relies on Genesys Callback APIs available to Engage Cloud customers. The only supported version is v3 as exposed by Engagement API.

The Callback Widget provides a form to fetch user details such as name, phone number, and email—and whether the customer would like an immediate callback or would prefer to receive a call at another time of their choosing. Callback then submits this information to Customer Service. The times that Callback displays are based on agent availability, meaning the user can select a time that works for everyone.

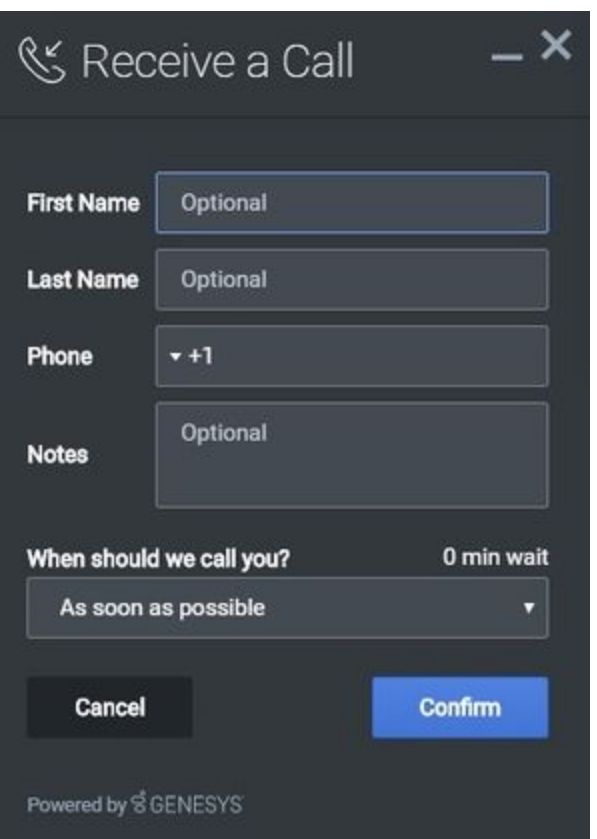

# <span id="page-4-0"></span>Usage

Use the following methods to launch Callback manually:

- Call the **Callback.open** command
- Configure ChannelSelector so that *Receive a Call* appears as a channel
- Configure Calendar to show a Date-Time picker for selecting a preferred time

# <span id="page-4-1"></span>Dependency

The Callback Widget requires the Calendar plugin.

# <span id="page-4-2"></span>Customization

You can customize and localize all of the text shown in the Callback Widget by adding entries into your configuration and localization options.

Callback supports themes. You can create and register your own themes for Genesys Widgets.

#### <span id="page-5-0"></span>Namespace

The Callback plugin has the following namespaces tied up with each of the following types:

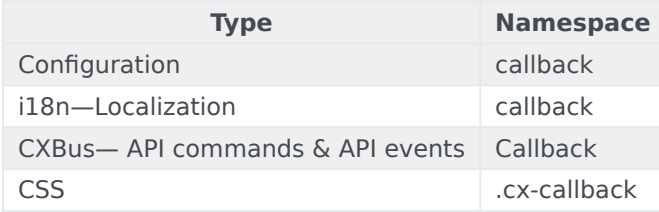

# <span id="page-5-1"></span>Mobile support

Callback supports both desktop and mobile devices. Like all Genesys Widgets, there are two main modes: Desktop & Mobile. Desktop is employed for monitors, laptops, and tablets. Mobile is employed for smartphones. When a smartphone is detected, Callback switches to special full-screen templates that are optimized for both portrait and landscape orientations.

Switching between desktop and mobile mode is done automatically by default. You may configure Genesys Widgets to switch between Desktop and Mobile mode manually if necessary.

#### <span id="page-5-2"></span>**Screenshots**

#### **Dark theme**

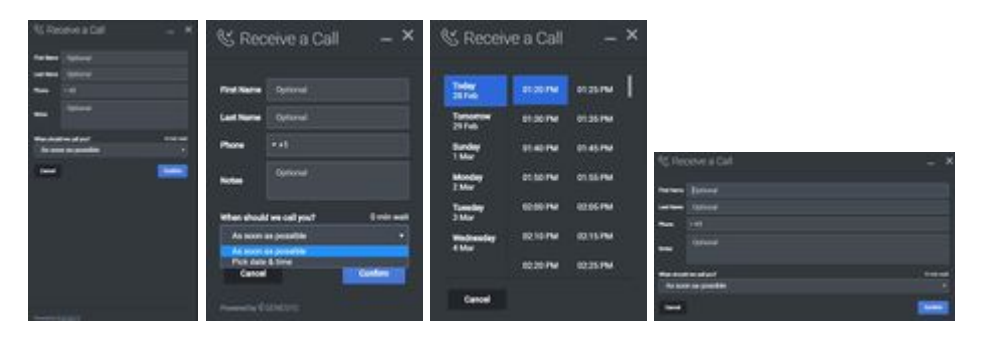

#### **Light theme**

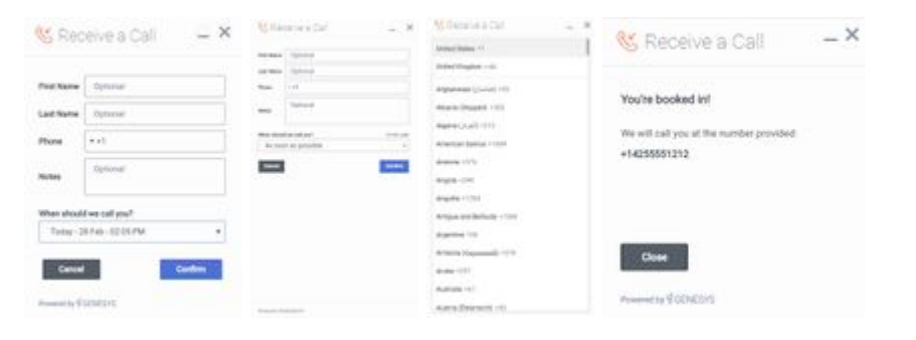

# <span id="page-6-0"></span>Configuration

Callback and CallbackService share the **\_genesys.widgets.callback** configuration namespace. Callback has UI options while CallbackService has connection options.

# <span id="page-6-1"></span>Example

```
window._genesys.widgets.callback = {
```

```
apikey: 'n3eNkgXXXXXXXXOXXXXXXXXA',
dataURL: 'http://host:port/genesys/1/service/callback/samples',
userData: {},
countryCodes: true,
immediateCallback: true,
scheduledCallback: true,
ewt: {
        display: true,
        queue: 'chat_ewt_test',
        threshold: 2000,
        immediateCallback: {
                thresholdMin: 1000,
                thresholdMax: 3000
        }
}
```
};

# <span id="page-6-2"></span>Options

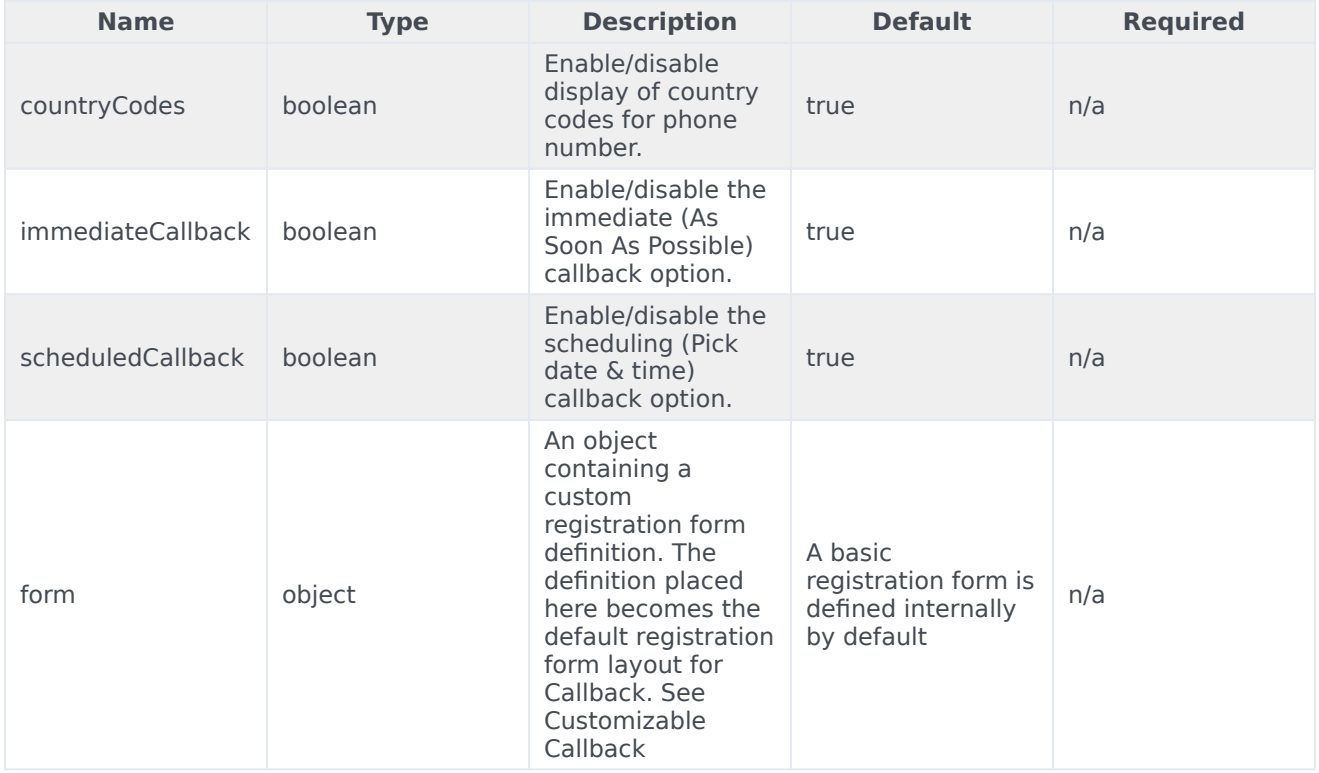

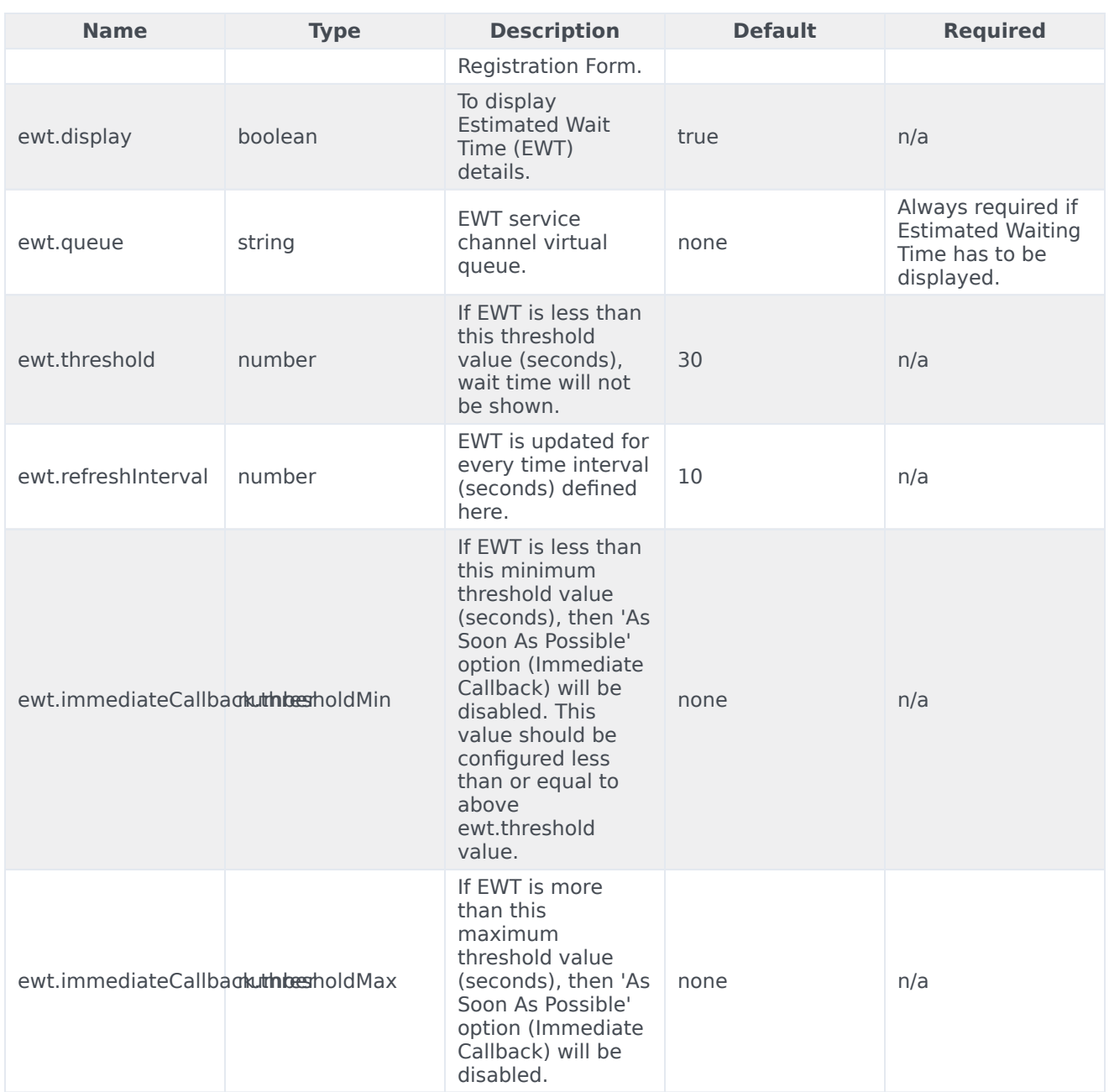

# <span id="page-7-0"></span>Localization

# Important

For information on how to set up localization, please refer to Localize widgets and

services.

#### <span id="page-8-0"></span>Usage

Use the **callback** namespace when defining localization strings for the Callback plugin in your i18n JSON file.

The following example shows how to define new strings for the **en** (English) language. You can use any language codes you wish; there is no standard format. When selecting the active language in your configuration, you must match one of the language codes defined in your i18n JSON file. Please note that you must only define a language code once in your i18n JSON file. Inside each language object you should define new strings for each widget.

# <span id="page-8-1"></span>Example i18n JSON

```
{
        "en": {
                 "callback": {
                          "CallbackTitle": "Receive a Call",
                         "CancelButtonText": "Cancel",
                         "AriaCancelButtonText": "Cancel",
                         "ConfirmButtonText": "Confirm",
                         "AriaConfirmButtonText": "Confirm",
                         "CallbackPlaceholderRequired": "Required",
                         "CallbackPlaceholderOptional": "Optional",
                         "CallbackFirstName": "First Name",
                         "CallbackLastName": "Last Name",
                         "CallbackPhoneNumber": "Phone",
                         "CallbackQuestion": "When should we call you?",
                         "CallbackDayLabels": [
                                  "Sunday",
                                  "Monday",
                                 "Tuesday",
                                 "Wednesday",
                                 "Thursday",
                                 "Friday",
                                 "Saturday"
                         ],
                         "CallbackMonthLabels": [
                                  "Jan",
                                 "Feb",
                                  "Mar",
                                  "Apr",
                                  "May",
                                  "Jun",
                                 "Jul",
                                 "Aug",
                                 "Sep",
                                 "Oct",
                                 "Nov",
                                 "Dec"
                         ],
                         "CallbackConfirmDescription": "You're booked in!",
                         "CallbackNumberDescription": "We will call you at the number
provided:",
                         "CallbackNotes": "Notes",
```

```
"CallbackDone": "Close",
                        "AriaCallbackDone": "Close",
                        "CallbackOk": "Okay",
                        "AriaCallbackOk": "Okay",
                        "CallbackCloseConfirm": "Are you sure you want to cancel arranging
this callback?",
                        "CallbackNoButtonText": "No",
                        "AriaCallbackNoButtonText": "No",
                        "CallbackYesButtonText": "Yes",
                        "AriaCallbackYesButtonText": "Yes",
                        "CallbackWaitTime": "Wait Time",
                        "CallbackWaitTimeText": "min wait",
                        "CallbackOptionASAP": "As soon as possible",
                        "CallbackOptionPickDateTime": "Pick date & time",
                        "AriaCallbackOptionPickDateTime": "Opens a date picker",
                        "CallbackPlaceholderCalendar": "Select Date & Time",
                        "AriaMinimize": "Callback Minimize",
                        "AriaWindowLabel": "Callback Window",
                        "AriaMaximize": "Callback Maximize",
                        "AriaClose": "Callback Close",
                        "AriaCalendarClosedStatus": "Calendar is closed",
                        "Errors": {
                                 "501": "Invalid parameters cannot be accepted, please check
the supporting server API documentation for valid parameters.",
                                 "503": "Missing apikey, please ensure it is configured
properly.",
                                 "1103": "Missing apikey, please ensure it is configured
properly.",
                                 "7030": "Please enter a valid phone number.",
                                 "7036": "Callback to this number is not possible. Please
retry with another phone number.",
                                 "7037": "Callback to this number is not allowed. Please retry
with another phone number.",
                                 "7040": "Please configure a valid service name.",
                                "7041": "Too many requests at this time."
                                 "7042": "Office closed. Please try scheduling within the
office hours.",
                                 "unknownError": "Something went wrong, we apologize for the
inconvenience. Please check your connection settings and try again.",
                                 "phoneNumberRequired": "Phone number is required."
                        }
                }
        }
}
```
# <span id="page-9-0"></span>API commands

Once you've registered your plugin on the bus, you can call commands on other registered plugins. Here's how to use the global bus object to register a new plugin on the bus.

#### Important

The global bus object is a debugging tool. When implementing Widgets on your own site, do not use the global bus object to register your custom plugins. Instead, see Genesys Widgets Extensions for more information about extending Genesys Widgets. var oMyPlugin = window.\_genesys.widgets.bus.registerPlugin('MyPlugin'); oMyPlugin.command('Callback.open');

#### <span id="page-10-0"></span>open

Opens the Callback UI.

#### Example

```
oMyPlugin.command('Callback.open', {
        form: {
                autoSubmit: false,
                firstname: 'John',
                lastname: 'Smith',
                subject: 'Customer Satisfaction',
```

```
desiredTime: 'now',
        phonenumber: '8881110000'
},
formJSON: {...}
```

```
}).done(function(e){
```
// Callback opened successfully

```
}).fail(function(e){
```

```
// Callback failed to open
```
#### });

#### Options

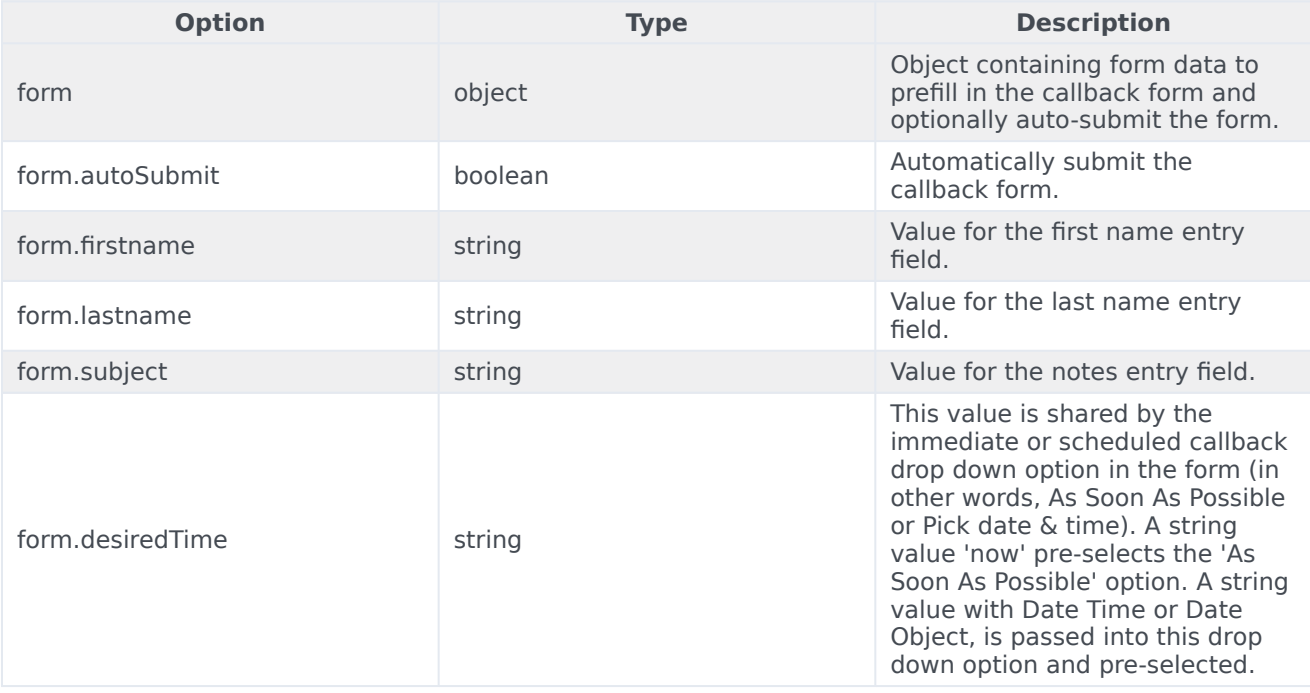

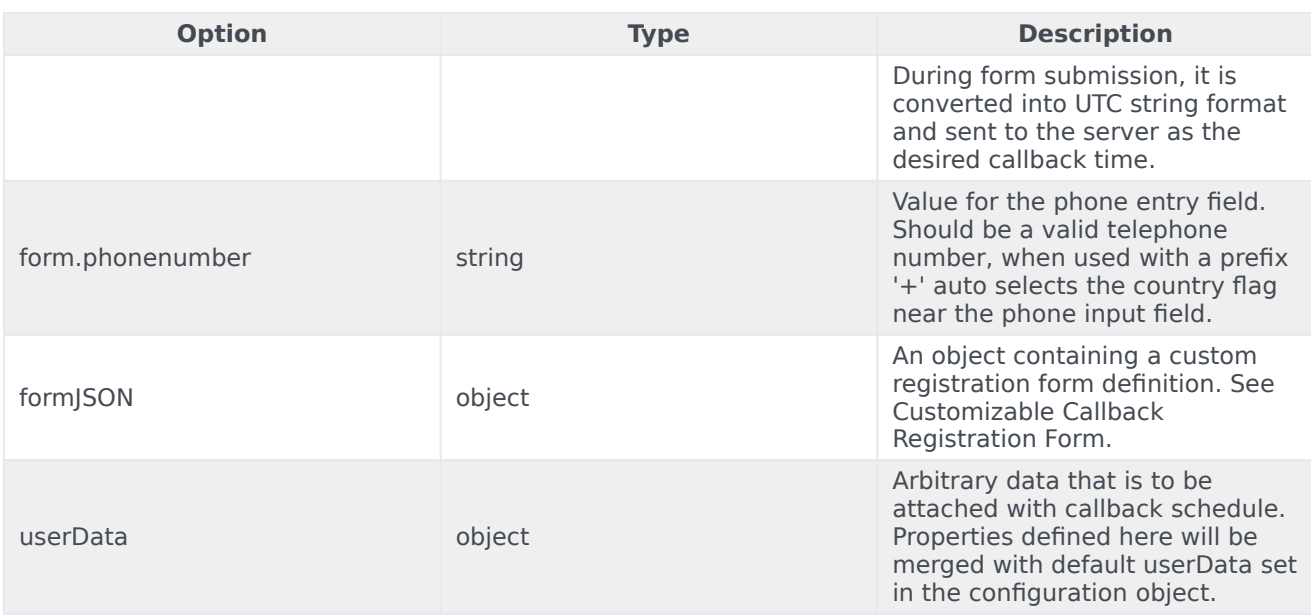

# Resolutions

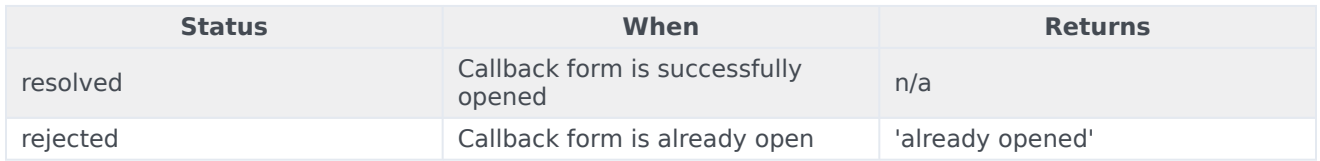

# <span id="page-11-0"></span>close

# Closes the Callback UI.

# Example

```
oMyPlugin.command('Callback.close');
```
# Resolutions

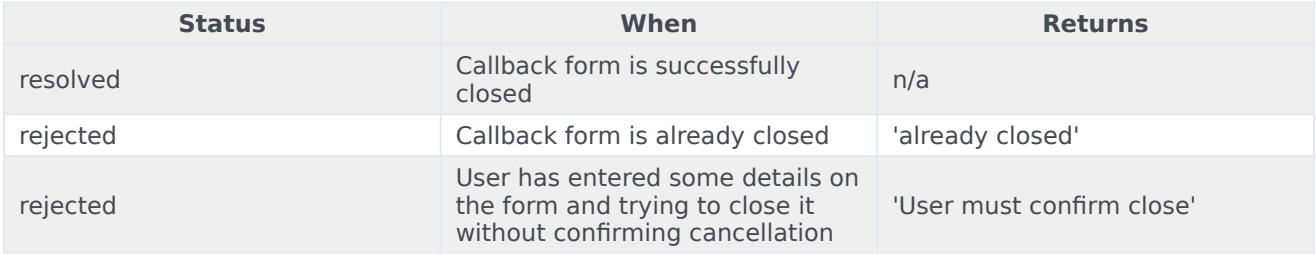

#### <span id="page-12-0"></span>minimize

Minimizes or un-minimizes the Callback UI.

#### Example

oMyPlugin.command('Callback.minimize');

#### Options

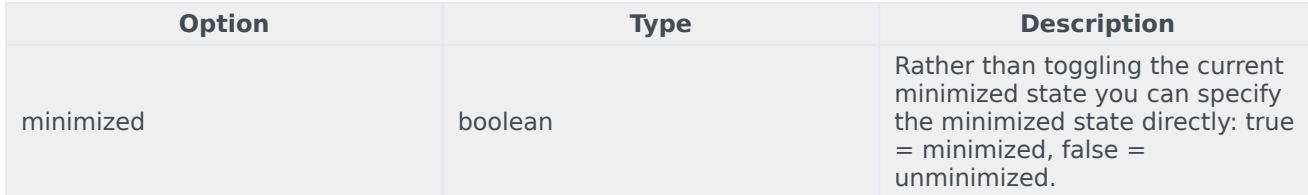

#### Resolutions

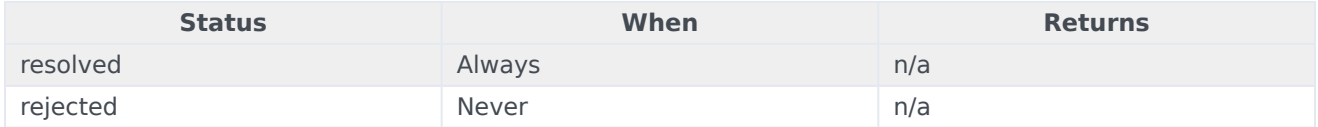

# <span id="page-12-1"></span>showOverlay

Displays a slide-down overlay over the Callback's content. You can fill this overlay with disclaimers, articles and other information.

#### Example

```
oMyPlugin.command('Callback.showOverlay', {
```

```
html: '
Example text
```
#### });

#### Options

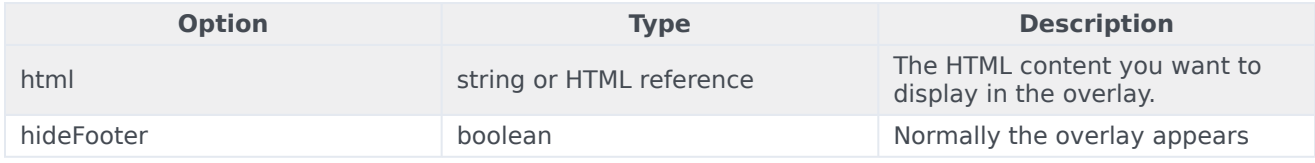

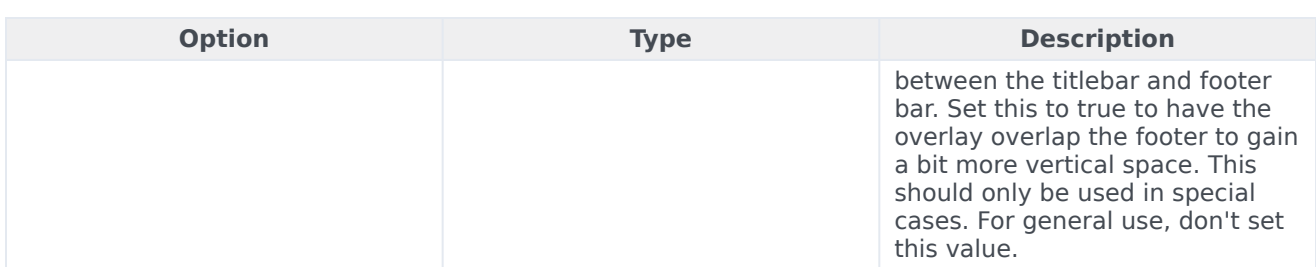

#### Resolutions

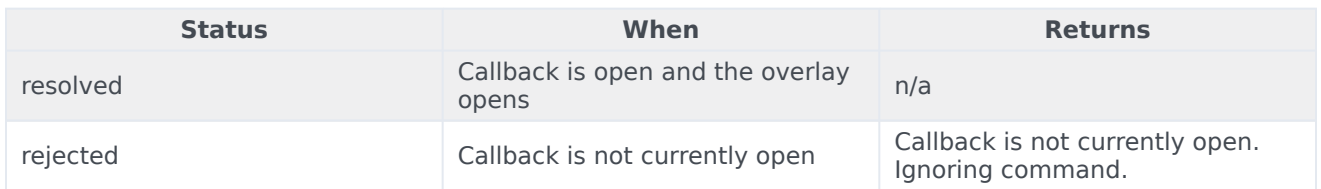

# <span id="page-13-0"></span>hideOverlay

Hides the slide-down overlay.

#### Example

oMyPlugin.command('Callback.hideOverlay');

#### Resolutions

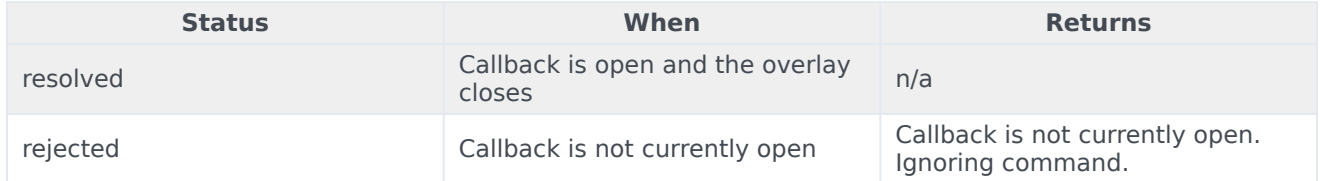

# <span id="page-13-1"></span>configure

Internal use only. The main App plugin shares configuration settings to widgets using each widget's configure command. The configure command can only be called once at startup. Calling configure again after startup may result in unpredictable behavior.

# <span id="page-13-2"></span>API events

Once you've registered your plugin on the bus, you can subscribe to and listen for published events. Here's how to use the global bus object to register a new plugin on the bus.

# Important

The global bus object is a debugging tool. When implementing Widgets on your own site, do not use the global bus object to register your custom plugins. Instead, see Genesys Widgets Extensions for more information about extending Genesys Widgets.

var oMyPlugin = window. genesys.widgets.bus.registerPlugin('MyPlugin');

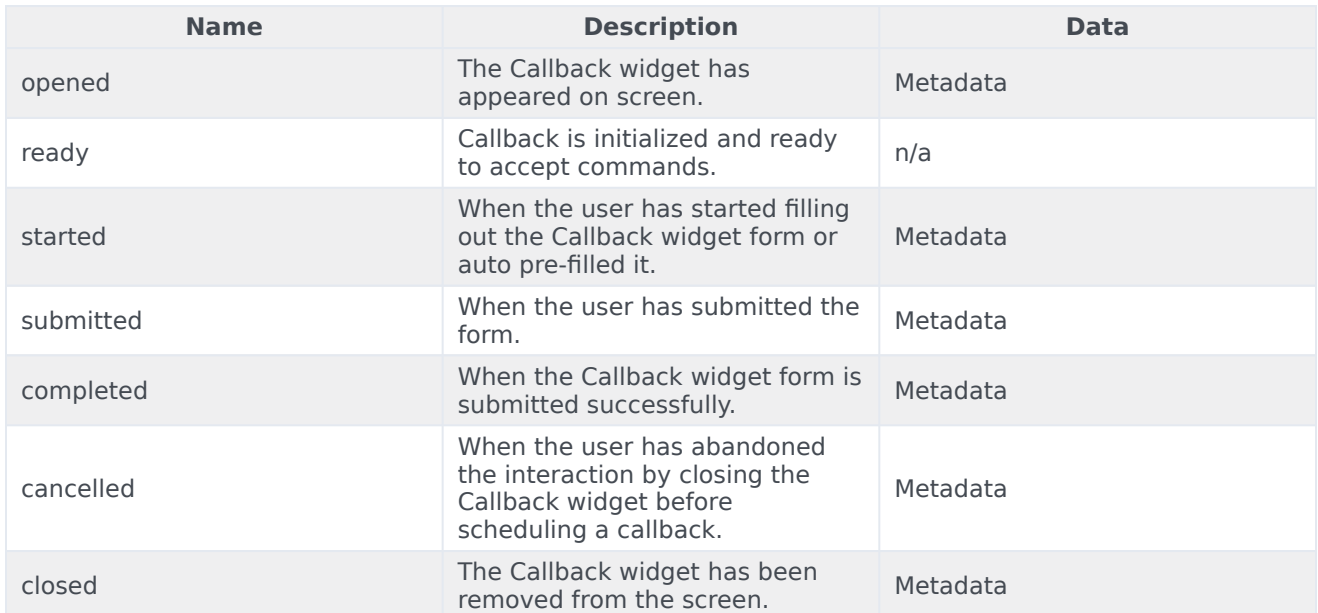

oMyPlugin.subscribe('Callback.ready', function(e){});

# <span id="page-14-0"></span>Metadata

# <span id="page-14-1"></span>Interaction Lifecycle

Every Callback interaction has a sequence of events we describe as the *Interaction Lifecycle*. This is a sequence of events that tracks progress and choices from the beginning of an interaction (opening Callback), to the end (closing Callback), and every step in between.

The following events are part of the Interaction Lifecycle:

ready opened started submitted cancelled completed closed

# <span id="page-15-0"></span>Lifecycle scenarios

An Interaction Lifecycle can vary, based on each user's intent and experience with Callback. Here are several sequences of events in the lifecycle that correspond to different scenarios.

The user opened Callback but changed their mind and closed it without entering any information:

ready -> opened -> cancelled -> closed

The user started filling out the form but closed Callback without submitting the callback request:

ready -> opened -> started -> cancelled -> closed

The user started filling out the form and submitted it successfully:

ready -> opened -> started -> submitted -> completed -> closed

# Tip

For a list of all Callback events, see API events.

#### <span id="page-15-1"></span>Metadata

Each event in the Interaction Lifecycle includes the following block of metadata. By default, all values are set to false. As the user progresses through the lifecycle of a Callback interaction, these values will be updated.

The metadata block contains boolean state flags, counters, timestamps, and elapsed times. These values can be used to track and identify trends or issues with callback interactions. During run-time, the metadata can help you offer a smart and dynamic experience to your users.

#### Reference

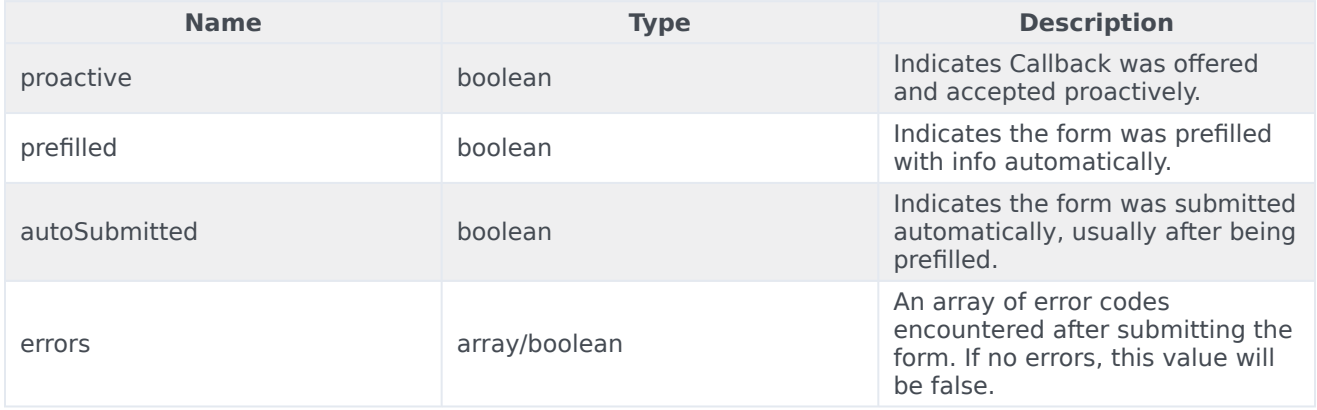

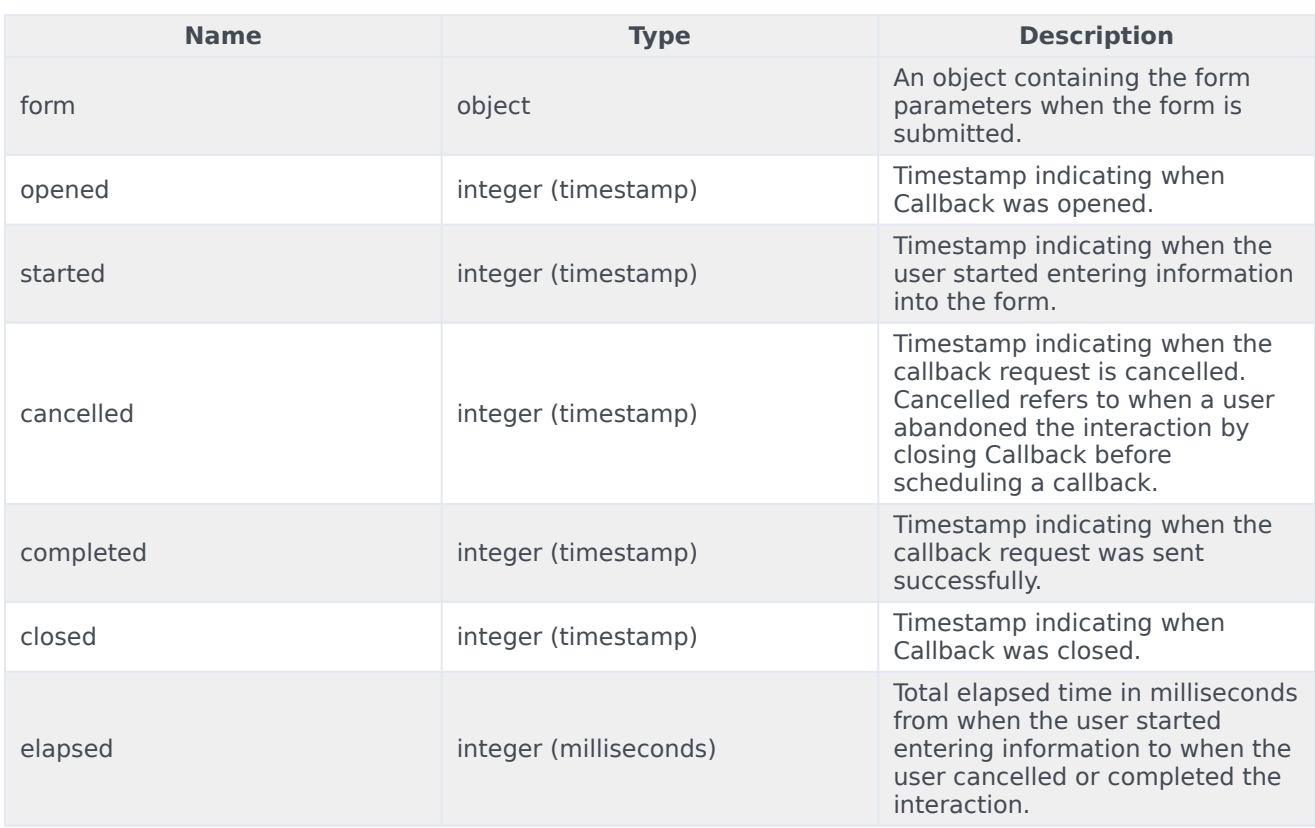

# <span id="page-16-0"></span>Customizable Callback registration form

Callback allows you to customize the registration form shown to users prior to starting a session. The following form inputs are currently supported:

- Text
- Select
- Hidden
- Checkbox
- Textarea

Customization is done through an object definition that defines the layout, input type, label, and attributes for each input. You can set the default registration form definition in the genesys.widgets.callback.form configuration option. Alternately, you can pass a new registration form definition through the Callback.open command:

\_genesys.widgets.bus.command("Callback.open", {formJSON: oRegFormDef});

Inputs are rendered as stacked rows with one input and one optional label per row.

# <span id="page-17-0"></span>Default example

The following example is the default object used to render Callback's registration form. This is a very simple definition that does not use many properties.

# Important

The Phone Number field with name **phonenumber** is required for all Callback custom forms. This field value is required by Genesys Callback API to schedule a Callback.

{

wrapper: "

", inputs: [ { id: "cx form callback firstname", name: "firstname", maxlength: "100", placeholder: "@i18n:callback.CallbackPlaceholderOptional", label:

"@i18n:callback.CallbackFirstName" }, { id: "cx\_form\_callback\_lastname", name: "lastname", maxlength: "100", placeholder:

"@i18n:callback.CallbackPlaceholderOptional", label:

"@i18n:callback.CallbackLastName" }, { id: "cx\_form\_callback\_phone\_number", name: "phonenumber", maxlength: "14", placeholder:

"@i18n:callback.CallbackPlaceholderRequired", label:

"@i18n:callback.CallbackPhoneNumber", onkeypress: function(event) { // To allow only number inputs return (event.charCode >= 48 && event.charCode

Using this definition will result in this output:

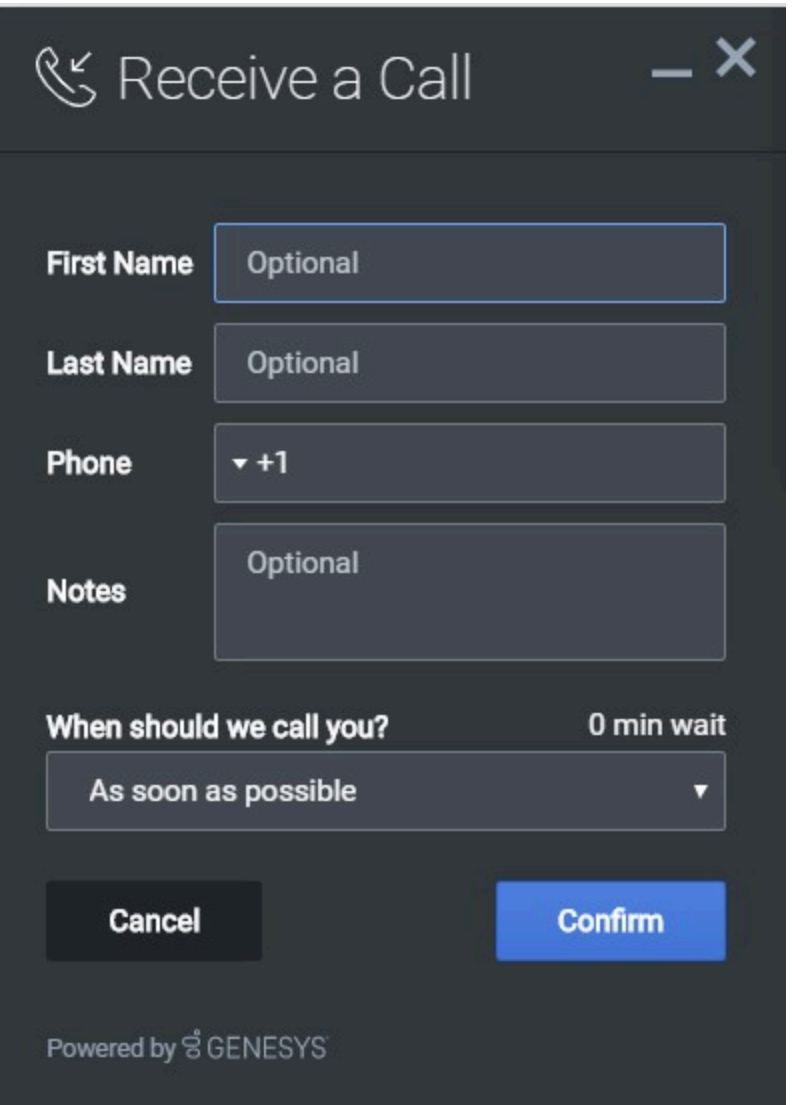

# Important

Form fields with id **cx\_form\_schedule\_options** and **cx\_form\_schedule\_time** are not customizable.

# <span id="page-18-0"></span>Properties

Each input definition can contain any number of properties. These are categorized in two groups: *Special Properties*, which are custom properties used internally to handle rendering logic, and *HTML Attributes* which are properties that are applied directly as HTML attributes on the input element.

# Special properties

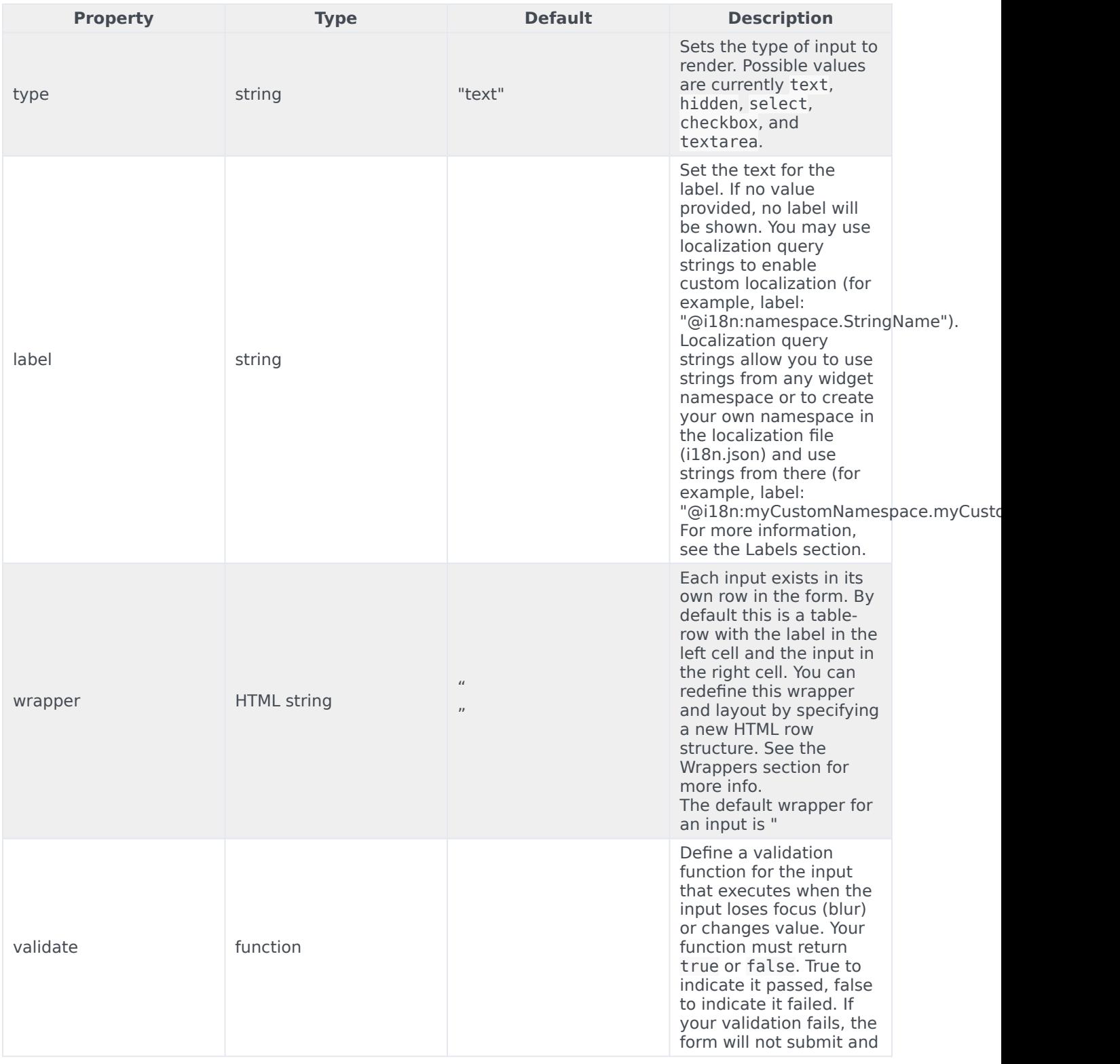

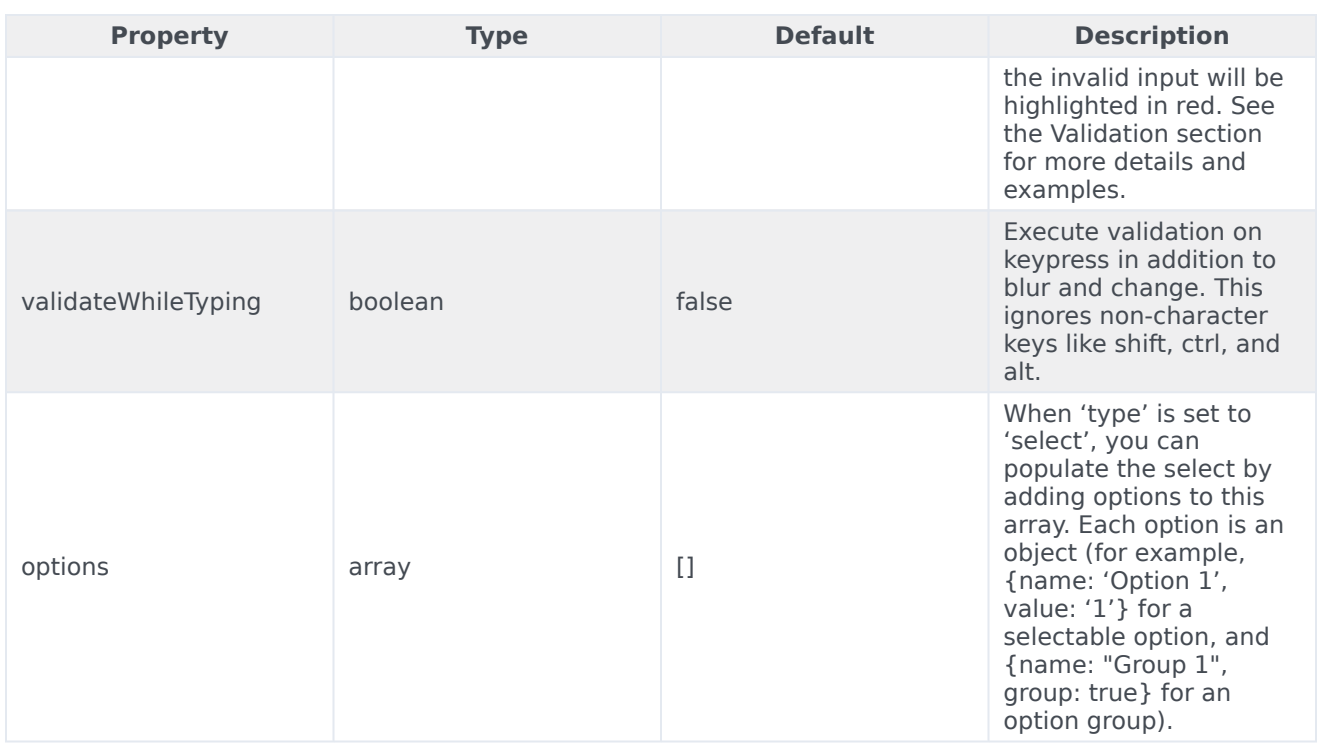

#### HTML attributes

With the exception of special properties, all properties will be added as HTML attributes on the input element. You can use standard HTML attributes or make your own.

#### **Example**

```
{
        id: "cx_callback_form_firstname",
        name: "firstname",
        maxlength: "100",
        placeholder: "@i18n:callback.CallbackPlaceholderOptional",
        label: "@i18n:callback.CallbackFirstName"
}
```
In this example, id, name, maxlength, and placeholder are all standard HTML attributes for the text input element. Whatever values are set here will be applied to the input as HTML attributes.

**Note:** the default input type is "text", so type does not need to be defined if you intend to make a text input.

HTML output

#### <span id="page-20-0"></span>Labels

A label tag will be generated for your input if you specify label text and if your custom input wrapper includes a '{label}' designation. If you have added an ID attribute for your input, the label will

automatically be linked to your input so that clicking on the label selects the input or, for check boxes, toggles it.

Labels can be defined as static strings or localization queries.

#### <span id="page-21-0"></span>**Wrappers**

Wrappers are HTML string templates that define a layout. There are two kinds of wrappers, f**orm wrappers** and i**nput wrappers**:

#### Form wrapper

You can specify the parent wrapper for the overall form in the top-level "wrapper" property. In the example below, we specify this value as " ". This is the default wrapper for the Callback form.

{

```
wrapper: "
```

```
", /* form wrapper */ inputs: [] }
```
#### Input wrapper

Each input is rendered as a table row inside the form wrapper. You can change this by defining a new wrapper template for your input row. Inside your template you can specify where you want the input and label to be by adding the identifiers "{label}" and "{input}" to your wrapper value. See the example below:

```
{
        id: "cx_callback_form_firstname",
        name: "firstname",
        maxlength: "100",
        placeholder: "@i18n:callback.CallbackPlaceholderOptional",
        label: "@i18n:callback.CallbackFirstName"
        wrapper: "{label}{input}" /* input row wrapper */
}
```
The {label} identifier is optional. Omitting it will allow the input to fill the row. If you decide to keep the label, you can move it to any location within the wrapper, such as putting the label on the right, or stacking the label on top of the input. You can control the layout of each row independently, depending on your needs.

You are not restricted to using a table for your form. You can change the form wrapper to "

" and then change the individual input wrappers from a table-row to your own specification. Be aware though that when you move away from the default table wrappers, you are responsible for styling and aligning your layout. Only the default table-row wrapper is supported by default Themes and CSS.

#### <span id="page-21-1"></span>Validation

You can apply a validation function to each input that lets you check the value after a change has been made and/or the user has moved to a different input (on change and on blur). You can enable validation on key press by setting validateWhileTyping to true in your input definition.

Here is how a validation function is defined:

```
{
        id: "cx callback form firstname",
       name: "firstname",
       maxlength: "100",
        placeholder: "@i18n:callback.CallbackPlaceholderOptional",
        label: "@i18n:callback.CallbackFirstName"
       validateWhileTyping: true, // default is false
        validate: function(event, form, input, label, $, CXBus, Common){
               if(input && input.val()) { // to validate some input exits in the
firstname input field (required field)
                    return true; \frac{1}{2} // validation passed
               }else{
                    return false; \frac{1}{2} // no input exists, validation failed
               }
       }
}
```
You can perform any validation you like in the validate function but it must return true or false to indicate that validation has passed or failed, respectively. If you return false, the Callback form will not submit, and the input will be highlighted in red. This is achieved by adding the CSS class "cxerror" to the input.

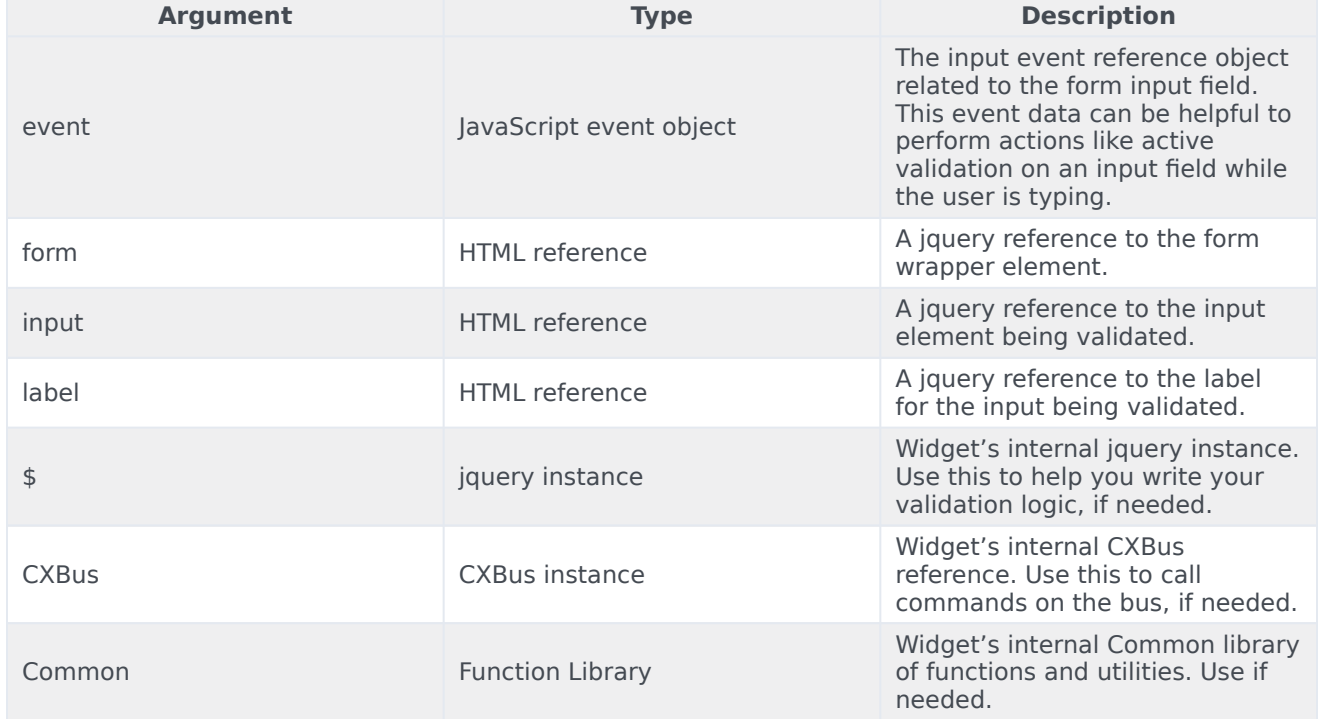

Validation function arguments

#### <span id="page-23-0"></span>Form submit

Custom input field form values are submitted to the server as key value pairs in the form submit request, where the input field names are the property keys and the input field values are the property values.

# <span id="page-23-1"></span>Form pre-fill

You can pre-fill the custom form using the Callback.open command by passing the form (form data) and formJSON (custom registration form), provided the form input names in the formJSON must match with the property names in the form data.

The following example will open the Callback form with the phone number already entered in the Phone input field.

\_genesys.widgets.bus.command("Callback.open", {

formJSON: { wrapper: "

", inputs: [{ id: "cx form phone number", name: "phonenumber", maxlength: "12", placeholder: "@i18n:callback.CallbackPlaceholderPhoneNumber", label: "@i18n:callback.CallbackPhoneNumber" }] }, form: { phonenumber: 9453222222 } });